## **How to Download Audio and eBooks to an iPad/iPhone v 3.2.0 or newer \*\*iOS 6.0 or newer**

### **From your device:**

#### **Setup**

- 1. Go to the Apple App Store and search for OverDrive Media Console (version 3.2.0 or newer).
- 2. Touch the *Free* button and it will change to *Install*
- 3. Touch *Install.* You will be asked for your Apple ID password. After it is entered, OverDrive Media Console will install. Open OverDrive Media Console.
- 4. When the app opens, it will ask you to sign up. There are three ways to sign up: library card number, Facebook, or create an account.
- 5. Touch *Add a library* on the main screen. Enter *72903* in the Find a Library search field. Touch the *Search* button. Select *Fort Smith Public Library* from the top of the list.

#### **Search and Download**

- 1. On the main screen of the OverDrive app, touch *Add a Title*. The Library2Go website should open.
- 2. Touch *Sign In*. At the sign in screen, select Fort Smith Public Library from the drop down menu.
- 3. Enter your library card number. Touch *Sign In*.
- 4. From here, to browse for a title touch the menu icon.  $\equiv$  You can browse by subjects or collections.<br>To search for a particular title use the search  $\equiv$  box next to the magnifying glass. To search for a particular title use the search
- 5. If you browse you can limit your browse by using the options in the menu.
- 6. If an item is checked out the banner across the top of the book will be grey and say wait list. If available the banner will be green and say available. To see only the available titles, select the Available Now collection located in the menu bar or if browsing use the filter options.
- 7. Borrow a title. You can do this either by selecting the Borrow link under the book jacket or by clicking/tapping the jacket to go to the title's details page (where you can see extra details and options for the title before you borrow it). If you use the *Borrow* link, you can tap on *Add to App*.

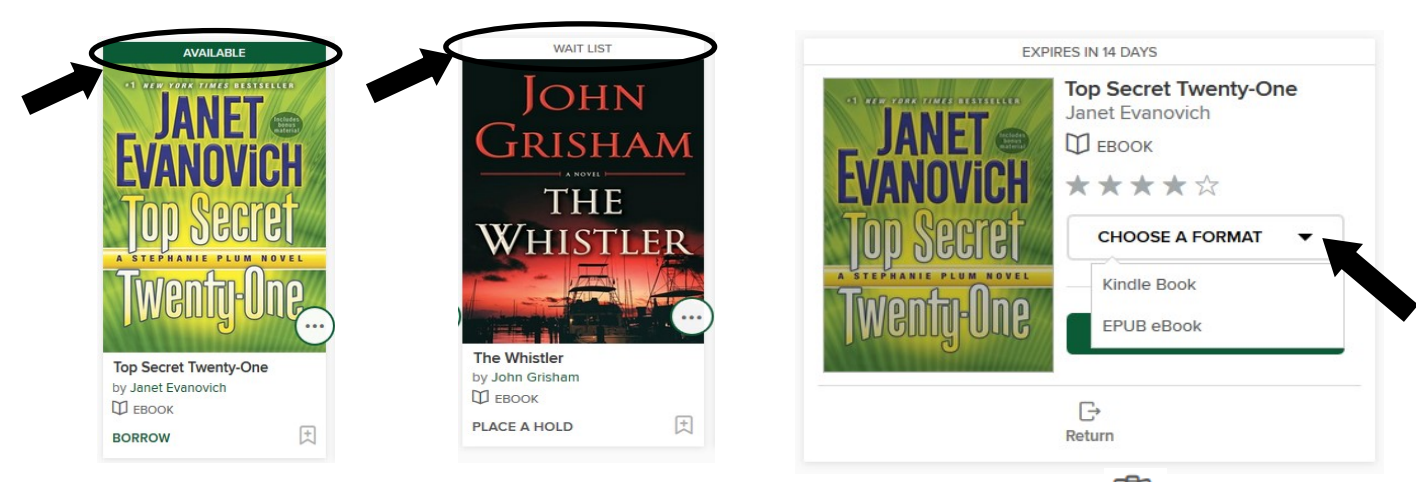

- 8. You can see all of your download options for your borrowed title on your Loans  $\Box\Box$  page. The first time you download an ebook you will be asked to authorize your device.
- 9. The MP3 or EPUB will be downloaded directly to OverDrive Media Console. To get to your bookshelf to read or listen to the item you just downloaded touch your menu icon  $\equiv$  (top left). When the menu opens touch bookshelf.

# **How to Return an eBook or Audiobook Early**

If you have updated your Overdrive Media Console to version 3.2.0, you can return eBooks or audiobooks early by following these steps:

- 1. In your bookshelf, you will see the covers of the books you have downloaded. Tap and hold the book cover of the book you would like to return. A box will appear.
- 2. Touch *Return to library*.
- 3. A box will pop up asking you "This will return the title to the library and delete it from this device. Return title?" Touch *Return*. The eBook or audiobook will be returned and deleted from your device.

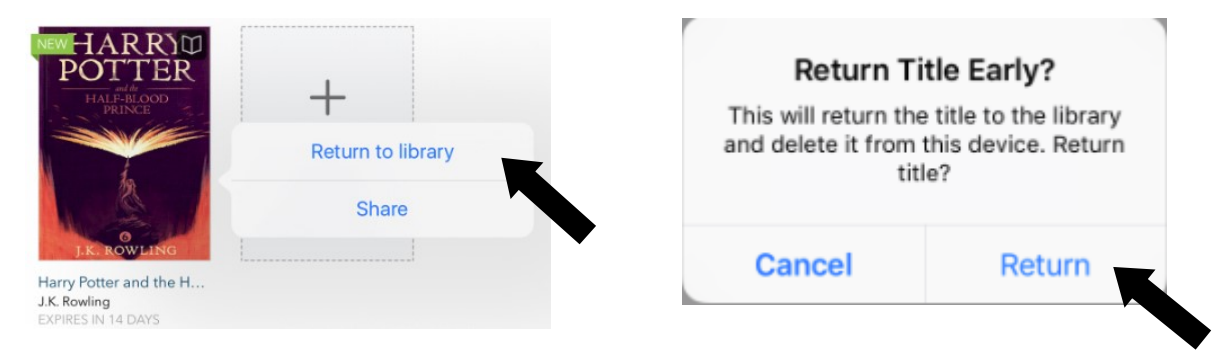

**How to Renew an eBook or Audiobook**

\*Items cannot be renewed until 3 days before it is due.

- 1. Go to the Library2Go website. Select *Sign In* in the top right. At the sign in screen, select *Fort Smith Public Library* from the drop down menu.
- 2. Enter your library card number. Select *Sign In*. Click on the down arrow next to *My Account.*
- 3. Select *Loans*, select the *Request Again* button under the title you'd like to renew. Note: You'll see the option to renew a title three days before it's set to expire. A *Request again* button will appear under the title on your Loans page. When you renew a digital title, it doesn't extend your lending period. Instead, it lets you borrow the title again immediately after your current checkout expires (if there are no existing holds) or it places you on the wait list to borrow the title again as soon as possible (if there are existing holds).
- 4. Enter and confirm your email address in the renewal form that opens, then touch the *Submit* button. Titles that you've requested again will appear on your Holds page and will be automatically checked out to you as soon as they're available again.

\*\*Please note that renewing a title does not mean that it is automatically re-downloaded to your computer or device. If you would like to re-download your renewed title, you will have to return to your library bookshelf and select a download format.

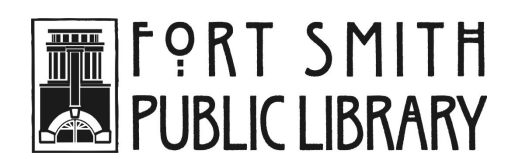